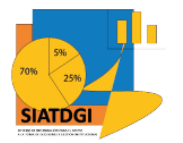

Sistema de Información para el Apoyo a la Toma de Decisiones y Gestión Institucional (SIATDGI)

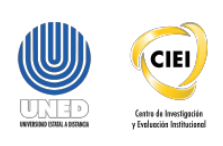

## Curso sobre el Cubo de Matrícula

Material de apoyo y autoaprendizaje

# Ejercicio #6

# Categorización de Centro Universitario según índice de Desarrollo Social por Cantón y Distrito

Elaborado por: MATIE. Jennifer Guzmán Sandí. Unidad de Información y Análisis Estadístico. 2020

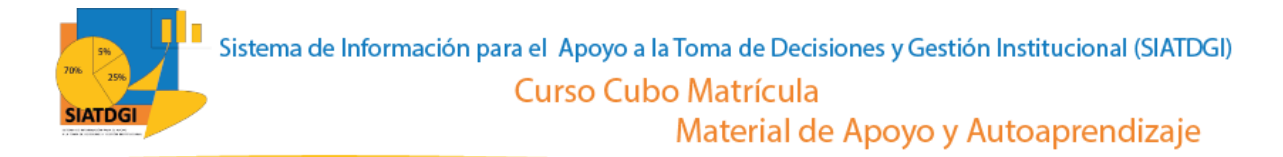

### **Contenido**

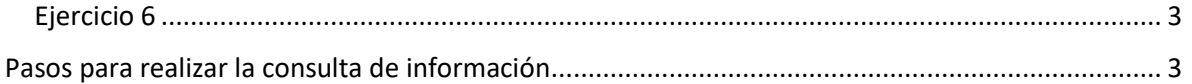

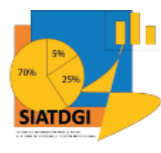

## <span id="page-2-0"></span>**Ejercicio 6**

En esta consulta de información, se mostrará cómo se puede utilizar la categorización de Centro Universitario según IDS en el cubo de Matrícula donde la conexión a datos se establecerá mediante Excel.

Esta consulta de información contiene datos sobre la Categorización de IDS del 2013 y 2017 por cantón y por distrito.

### <span id="page-2-1"></span>**Pasos para realizar la consulta de información**

Partiendo de que ya establecimos la conexión a la base de datos de matrícula vamos a iniciar con la selección los centros universitarios que vamos a utilizar.

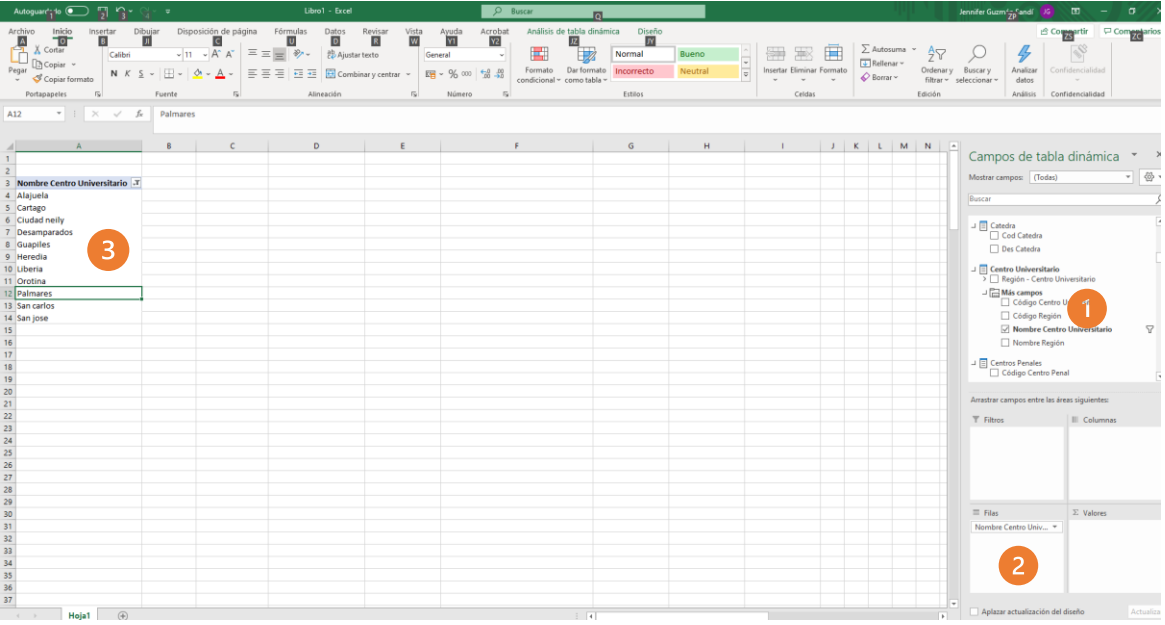

- 1. Buscar en el panel derecho "Campos de tabla dinámica"
- 2. Buscar la categoría "Centro Universitario", "Nombre Centro Universitario"
- 3. Arrastrar la variable a la sección de filtros y seleccionar la lista que deseamos utilizar. Luego arrastrar esa variable a la sección de filas para que se muestren los centros universitarios en la tabla dinámica.

Elaborado por: MATIE. Jennifer Guzmán Sandí. Unidad de Información y Análisis Estadístico. 2020 3

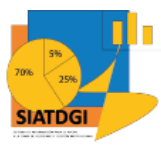

El IDS se presenta distribuido por "Cantón Centro Universitario IDS" y "Distrito Centro Universitario IDS". Esta consulta se realizará en dos secciones.

### **Sección I**

El siguiente paso es buscar en la sección de campos de tabla dinámica la categoría "Cantón Centro Universitario IDS" y seleccionar las variables que vamos a utilizar.

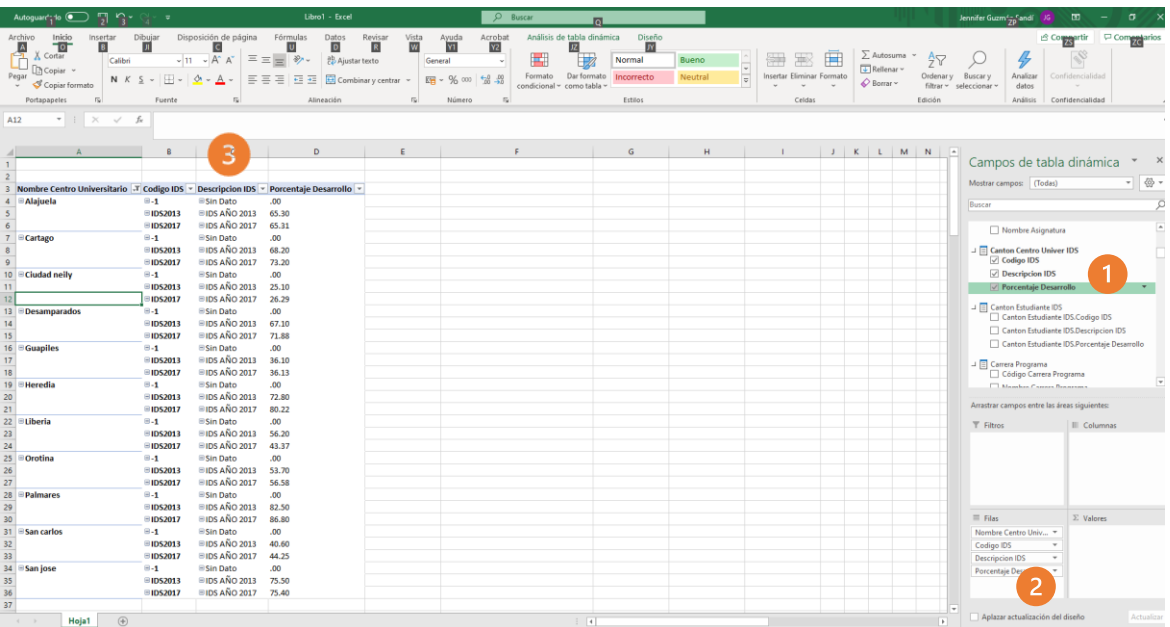

- 1. Buscar la categoría "Cantón Centro Universitario IDS" y seleccionar las variables "Código IDS" "Descripción IDS" y "Porcentaje de Desarrollo"
- 2. Verificar que las variables se encuentren en la sección de filas.
- 3. Verificar que los valores se muestren en la tabla dinámica

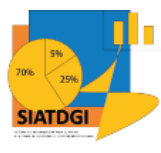

Para comprender qué significa cada variable se presentan las siguientes definiciones suministradas por Grupo Asesor, 2020:

- **Código IDS** Código que identifica al estudio IDS. Para los cantones y periodos que no cuentan con el estudio IDS, se muestra un -1. Por ejemplo: IDS2013, IDS2017
- **Descripción IDS** Descripción del estudio IDS. Para los cantones y periodos que no cuentan con el estudio IDS, se muestra "Sin Dato". Por ejemplo: "IDS AÑO 2013", "IDS AÑO 2017"
- **Porcentaje Desarrollo** Porcentaje de Desarrollo del cantón según el estudio IDS. Para los cantones y periodos que no cuentan con el estudio IDS, se muestra un 0.

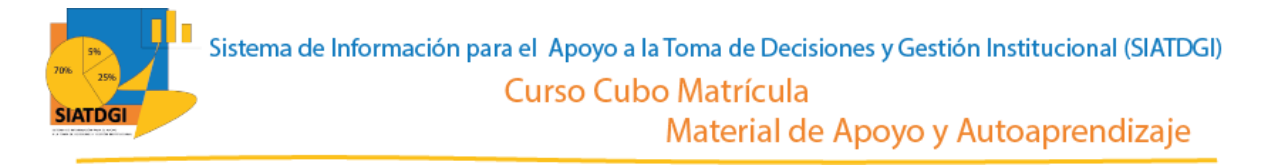

#### La información por "Cantón Centro Universitario IDS" se muestra de la siguiente forma

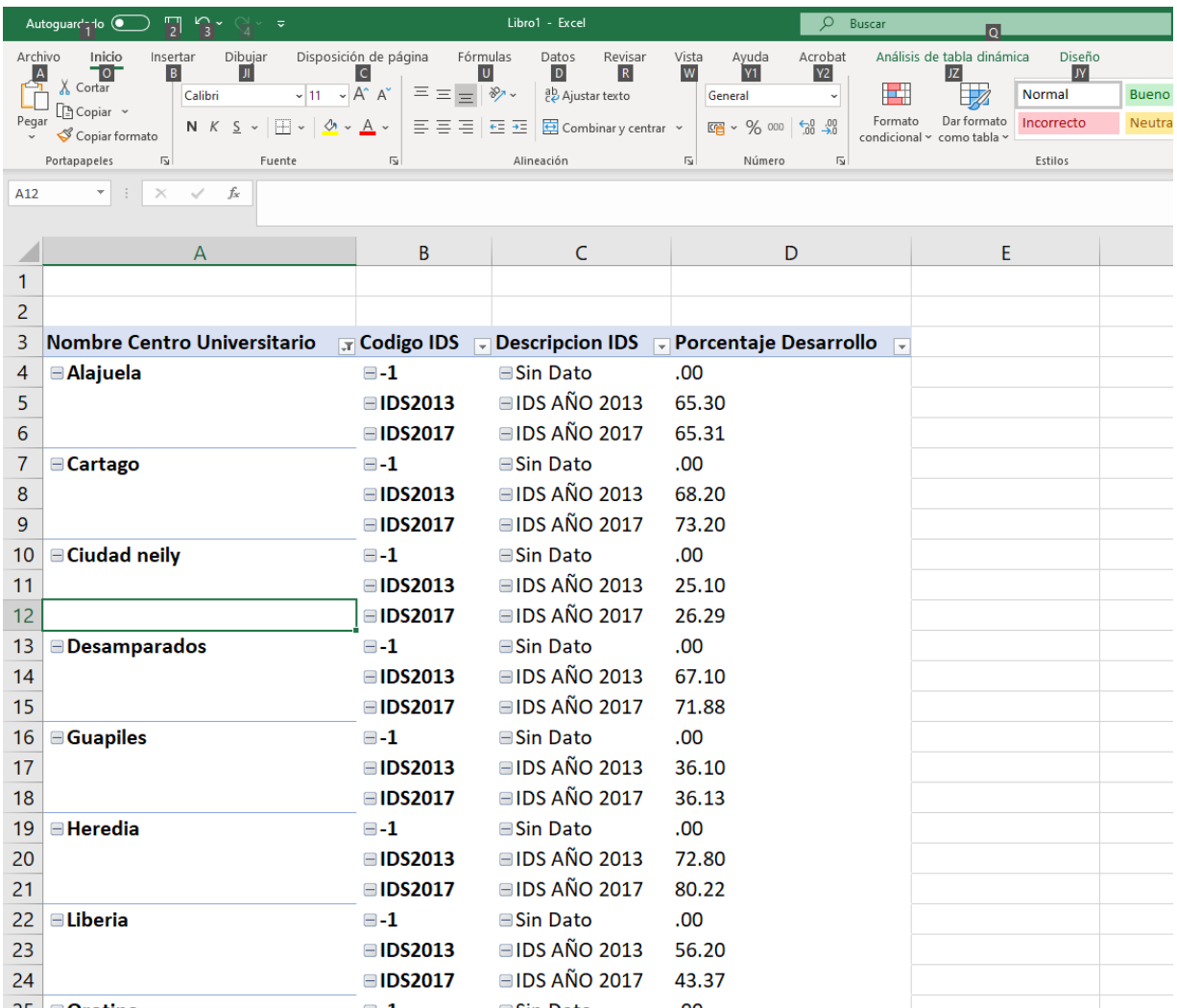

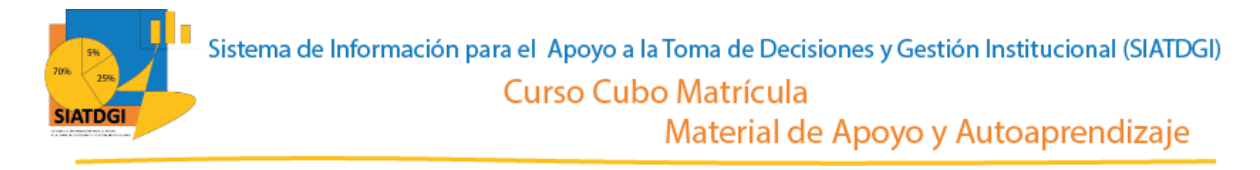

### **Sección II**

Partiendo de que ya establecimos la conexión a la base de datos de matrícula vamos a iniciar con la selección los centros universitarios que vamos a utilizar.

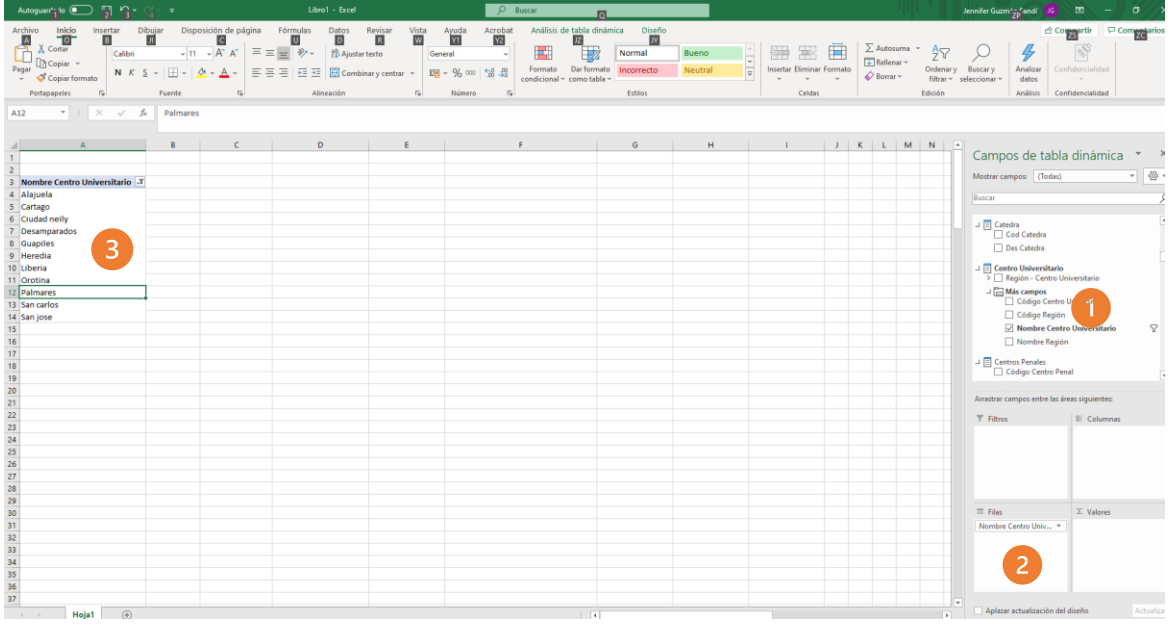

- 1. Buscar en el panel derecho "Campos de tabla dinámica"
- 2. Buscar la categoría "Centro Universitario", "Nombre Centro Universitario"
- 3. Arrastrar la variable a la sección de filtros y seleccionar la lista que deseamos utilizar. Luego arrastrar esa variable a la sección de filas para que se muestren los centros universitarios en la tabla dinámica.

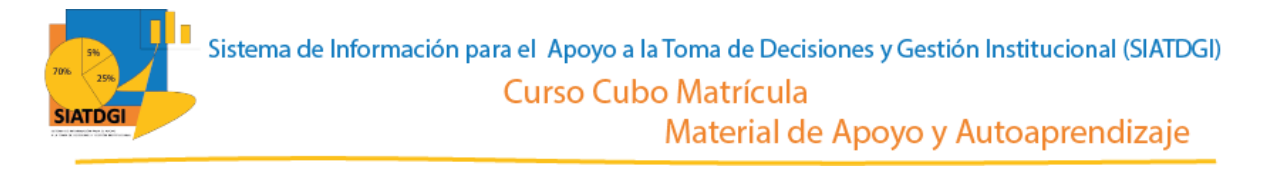

El siguiente paso es buscar en la sección de campos de tabla dinámica la categoría "Distrito Centro Universitario IDS" y seleccionar las variables que vamos a utilizar.

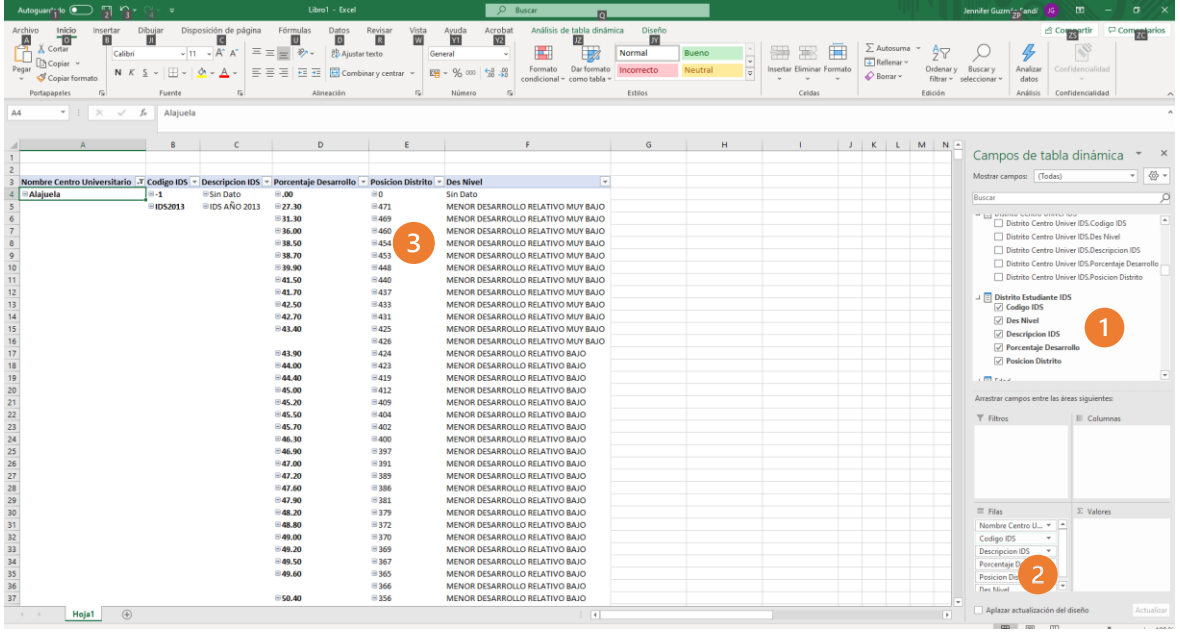

- 1. Buscar la categoría "Distrito Centro Universitario IDS" y seleccionar las variables "Código IDS" "Descripción IDS" ", "Porcentaje de Desarrollo", "Posición del Distrito" y "Descripción del Nivel"
- 2. Verificar que las variables se encuentren en la sección de filas.
- 3. Verificar que los valores se muestren en la tabla dinámica

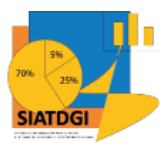

Para comprender qué significa cada variable se presentan las siguientes definiciones suministradas por Grupo Asesor, 2020:

- **Código IDS** Código que identifica al estudio IDS. Para los distritos y periodos que no cuentan con el estudio IDS, se muestra un -1. Por ejemplo: IDS2013, IDS2017
- **Descripción IDS** Descripción del estudio IDS. Para los distritos y periodos que no cuentan con el estudio IDS, se muestra "Sin Dato". Por ejemplo: "IDS AÑO 2013", "IDS AÑO 2017"
- **Porcentaje Desarrollo** Porcentaje de Desarrollo del distrito según el estudio IDS. Para los distritos y periodos que no cuentan con el estudio IDS, se muestra un 0.
- **Posición Distrito** Posición del Distrito a nivel nacional según estudio IDS. Para los distritos y periodos que no cuentan con el estudio IDS, se muestra un 0.
- **Des Nivel** Descripción del nivel del distrito según estudio IDS. Para los distritos y periodos que no cuentan con el estudio IDS, se muestra "Sin Dato. Por ejemplo "MAYOR DESARROLLO RELATIVO", "MENOR DESARROLLO RELATIVO"

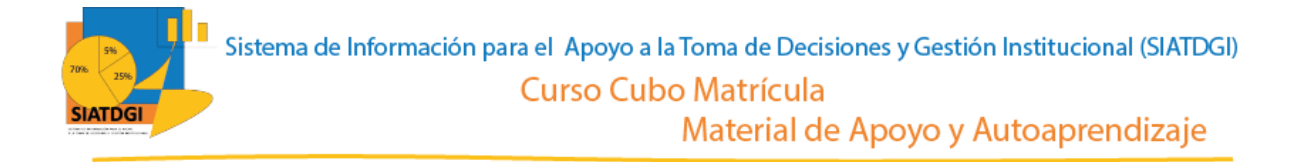

#### La información por "Distrito Centro Universitario IDS" se muestra de la siguiente forma

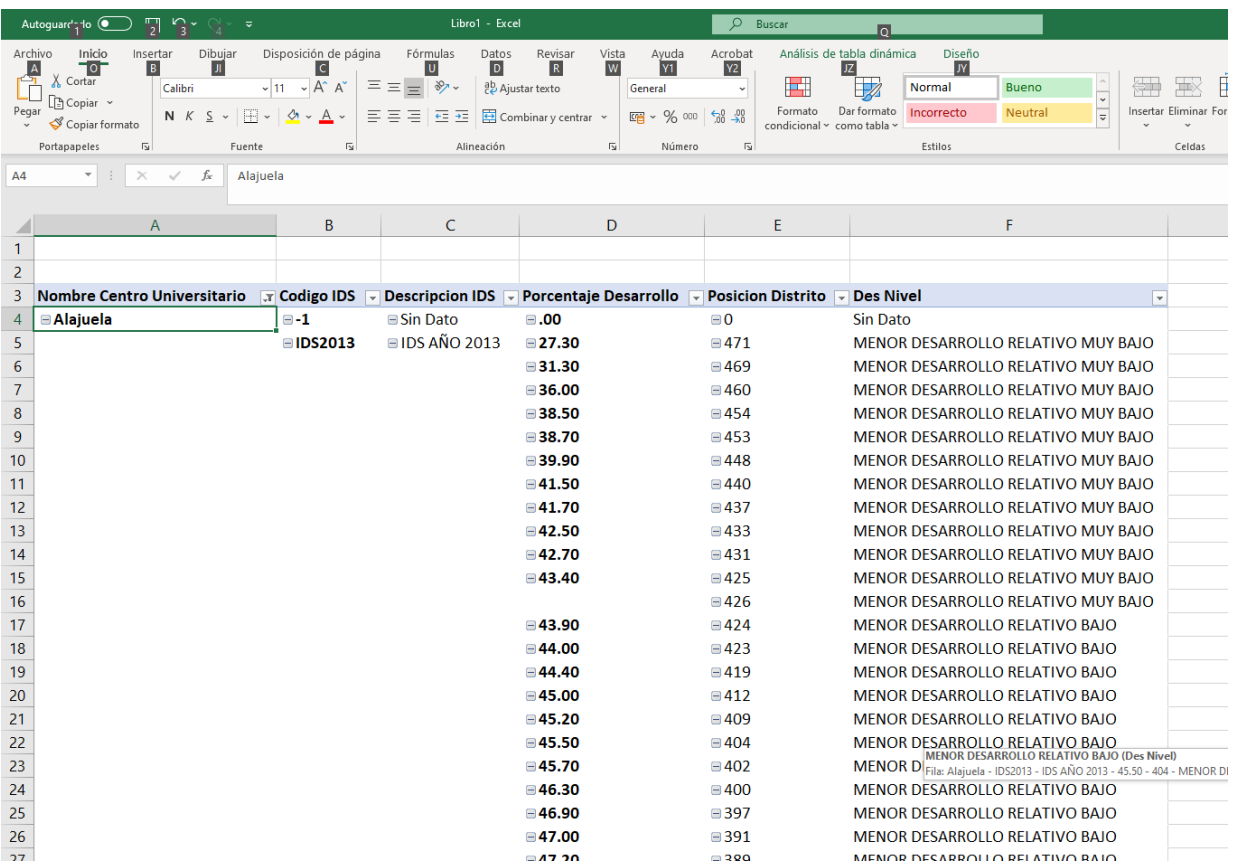